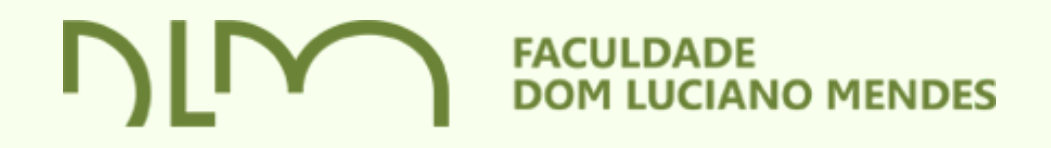

# CRIAR LINK PARA AULAGoogle Meet

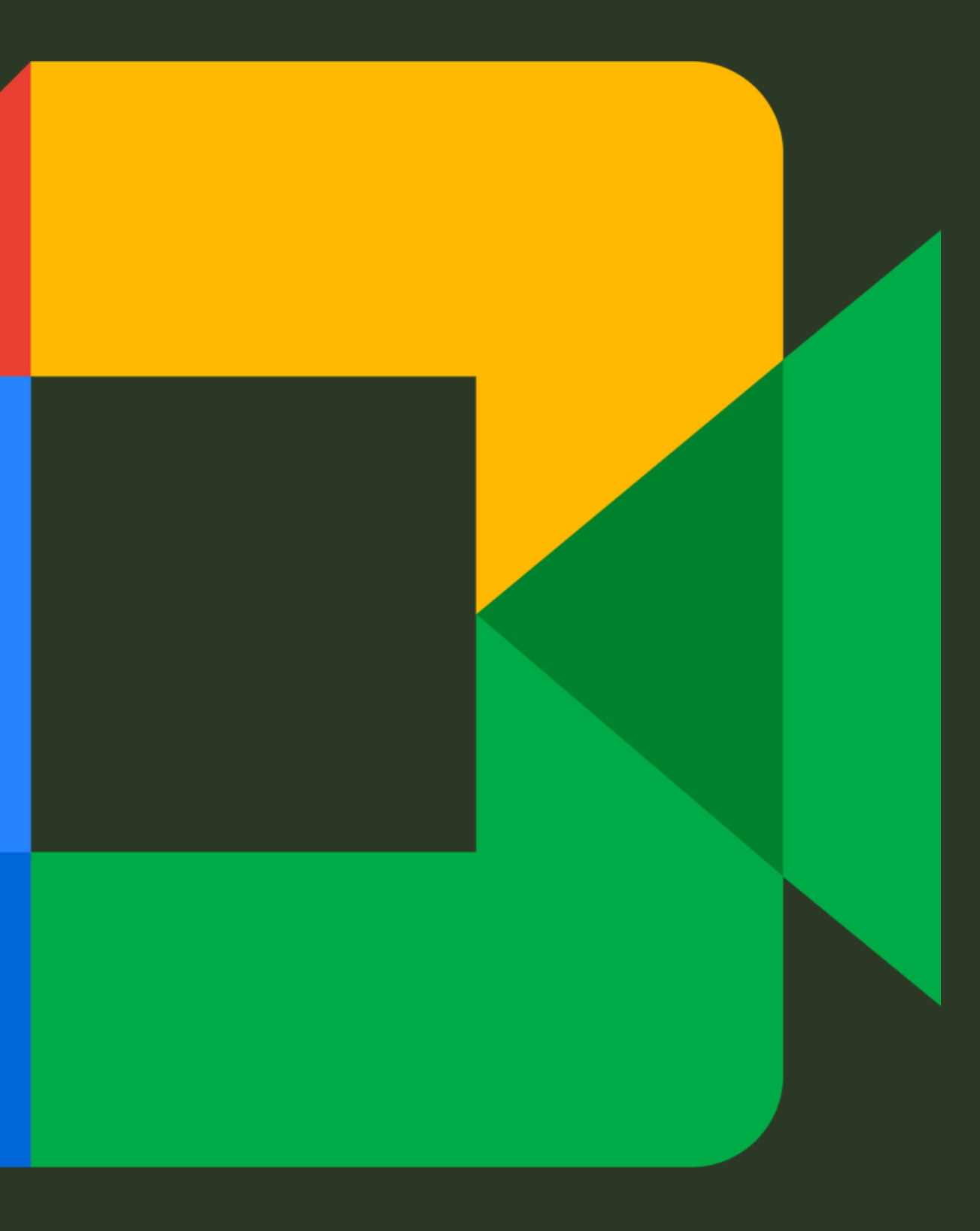

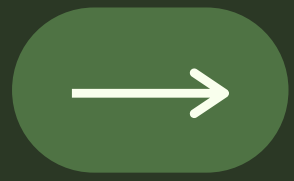

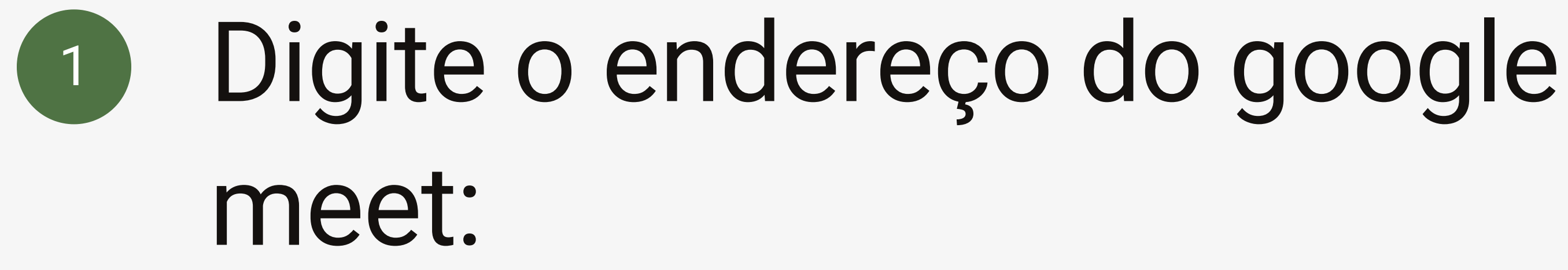

https://meet.google.com/acj-rbfc-bat

# Aparecerá uma tela, solicitando voltar à tela inicial, clique neste menu

### O código da reunião que você digitou não funciona

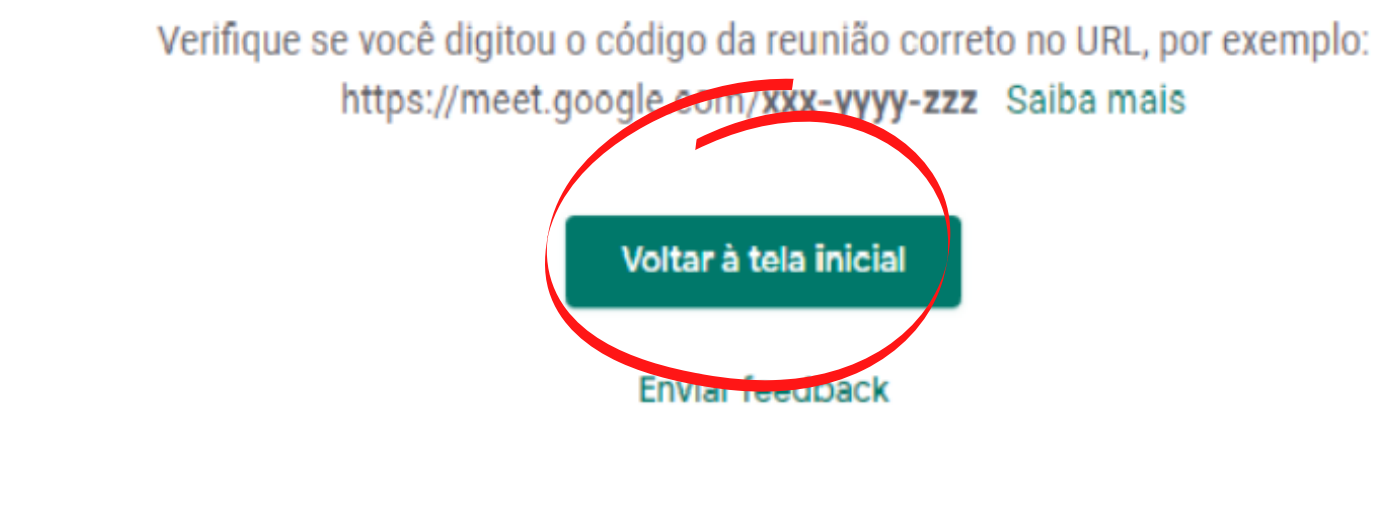

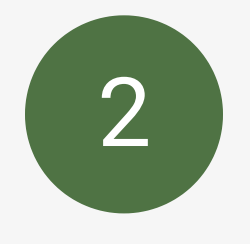

# Agora você poderá agendar sua aula, clicando em:

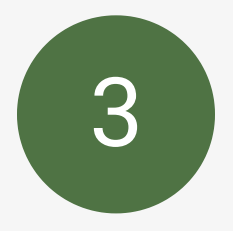

**Programar no Google Agenda**

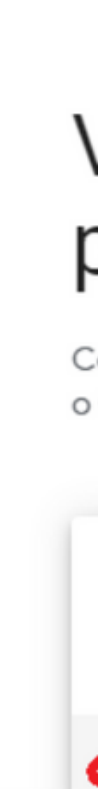

Google Meet

### Videoconferências seguras para todos

Conecte-se, colabore e comemore em qualquer lugar com o Google Meet

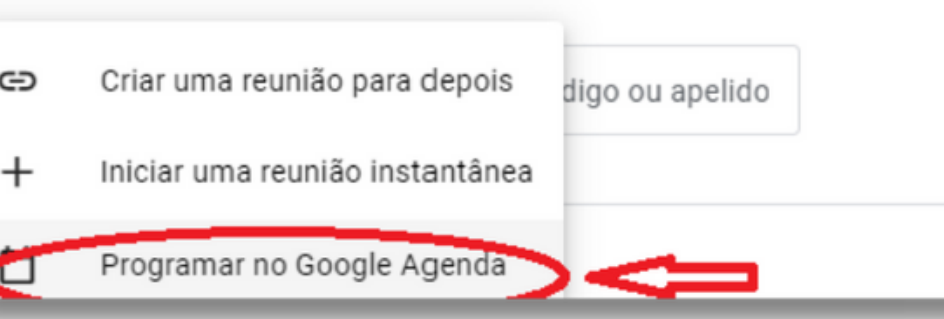

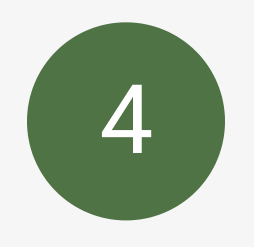

# 4 Digite os dados de sua aula e clique em salvar

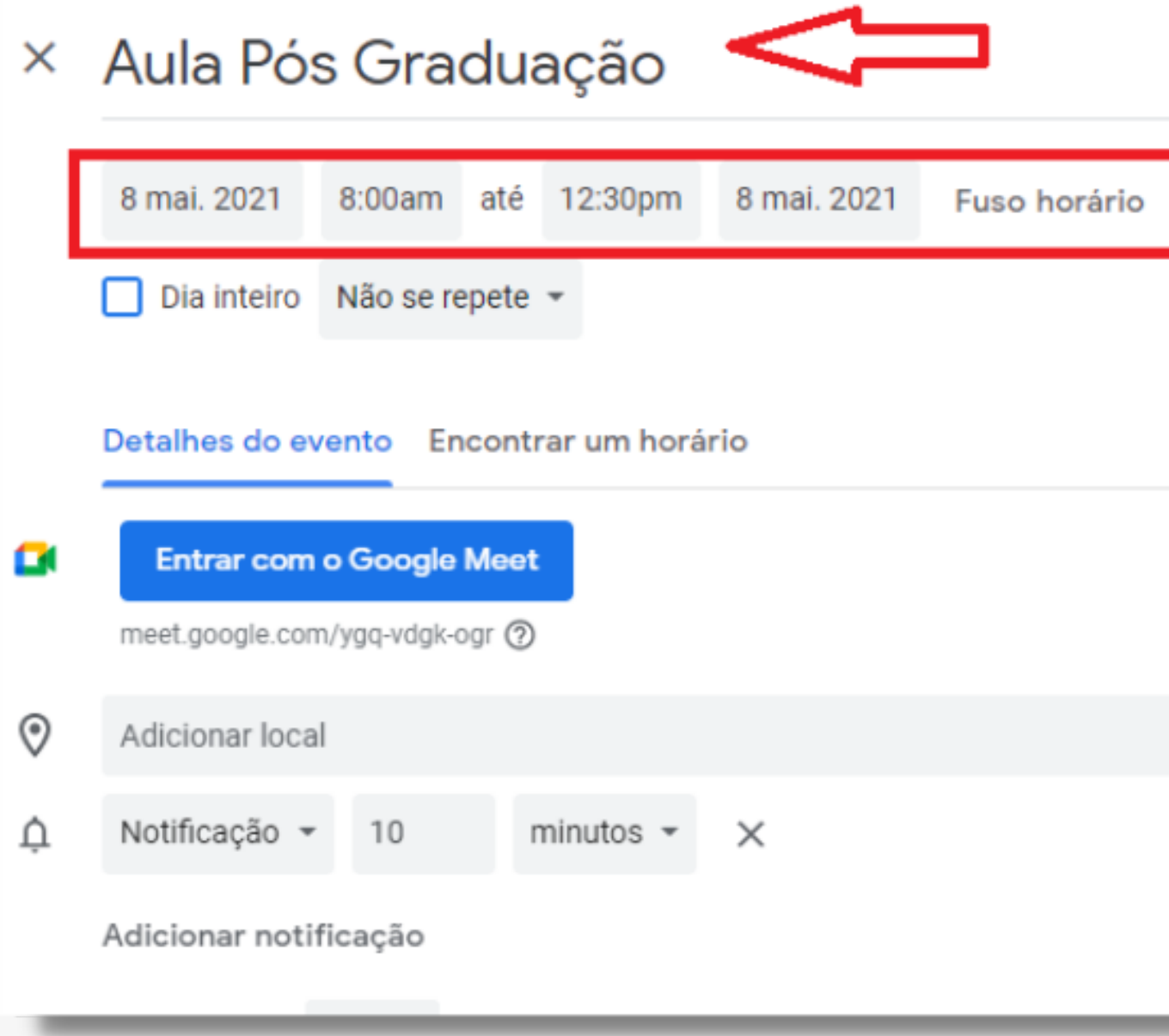

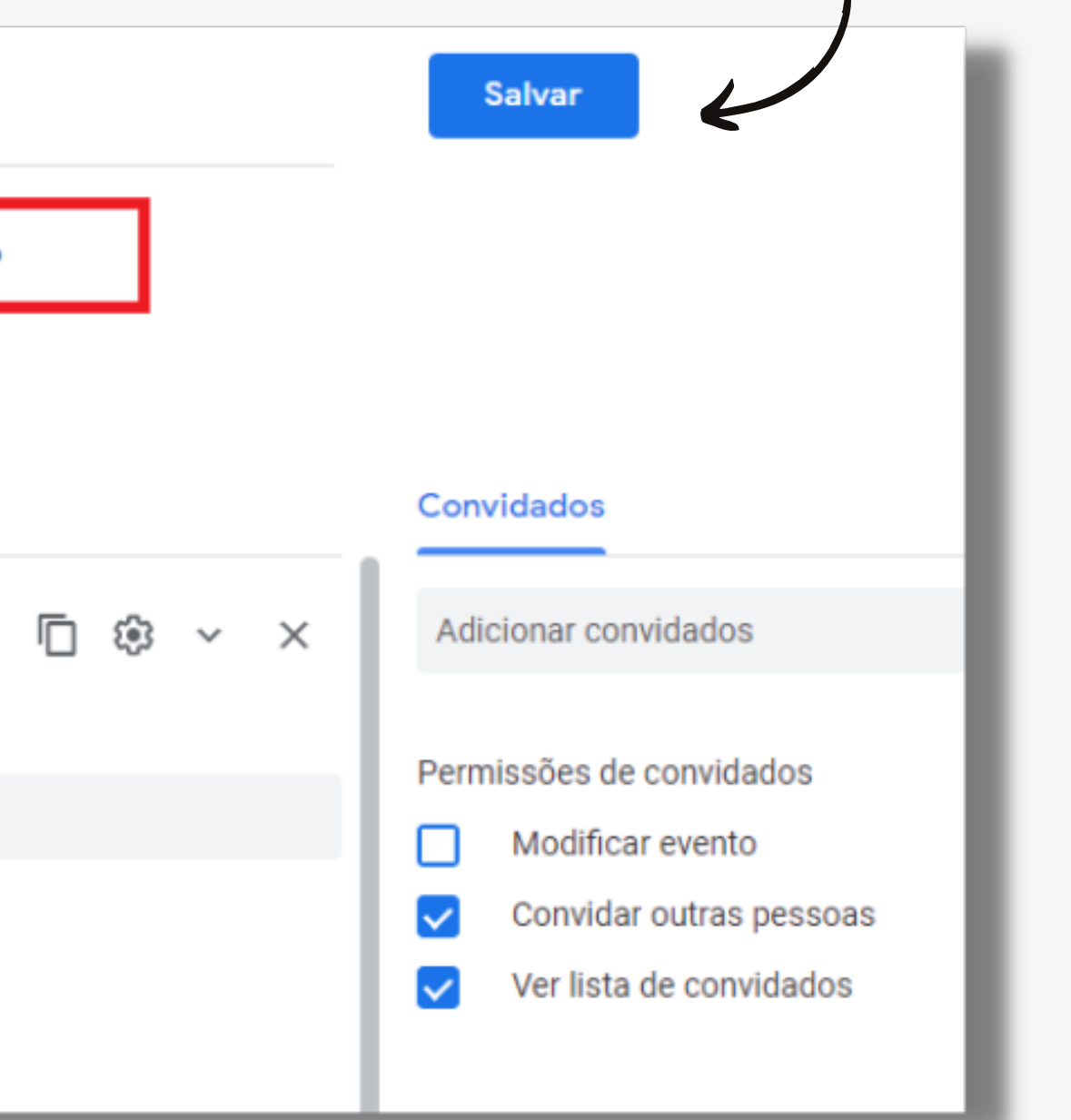

Clique no botão direito da aula agendada ela permitirá através do ícone *f* Você poderá copiar o convite e enviar aos alunos da sala no email/grupos do Whatsapp

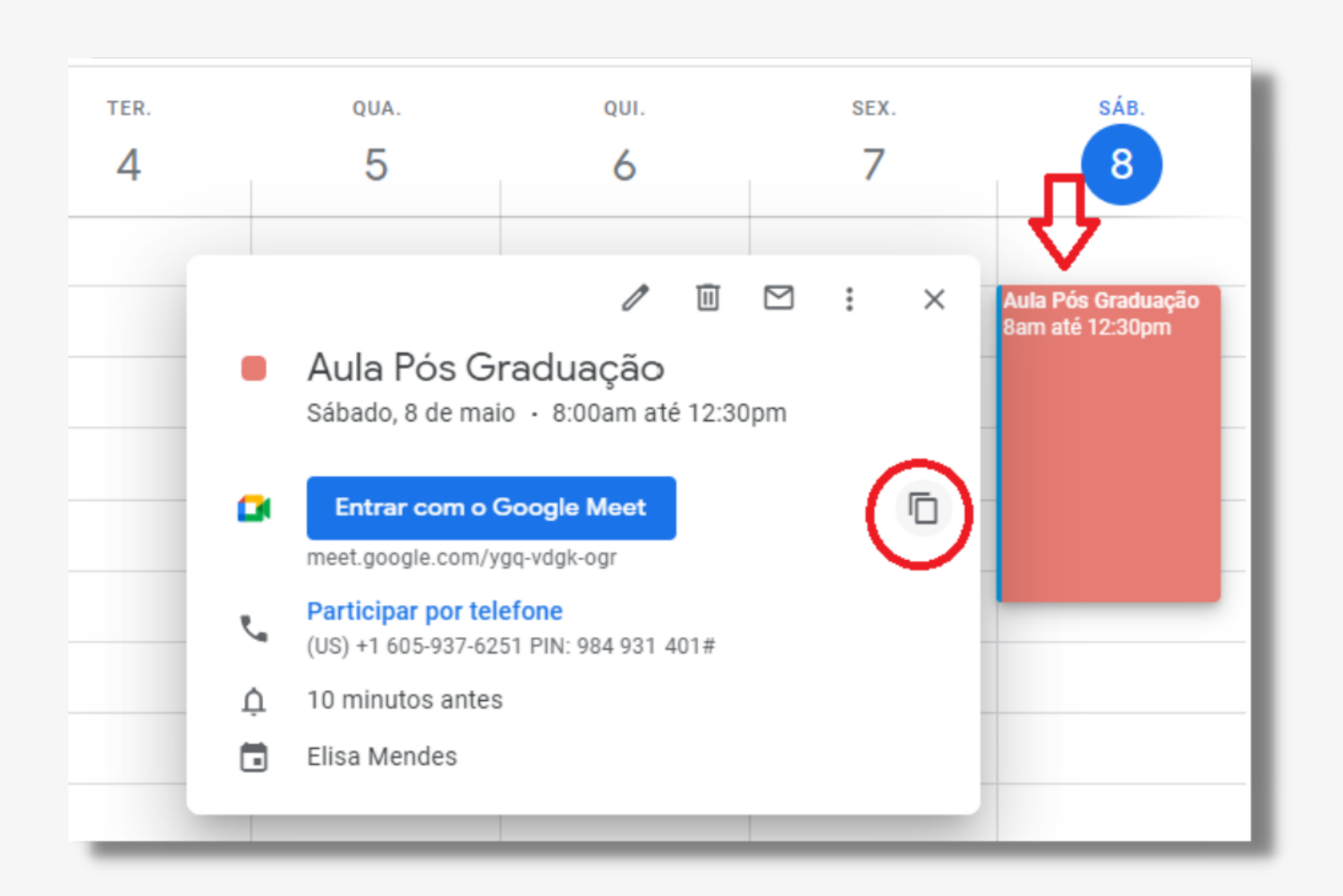

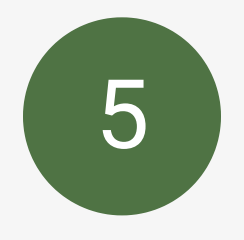

# Envio do link da aula gravada para grupo de WhatsApp

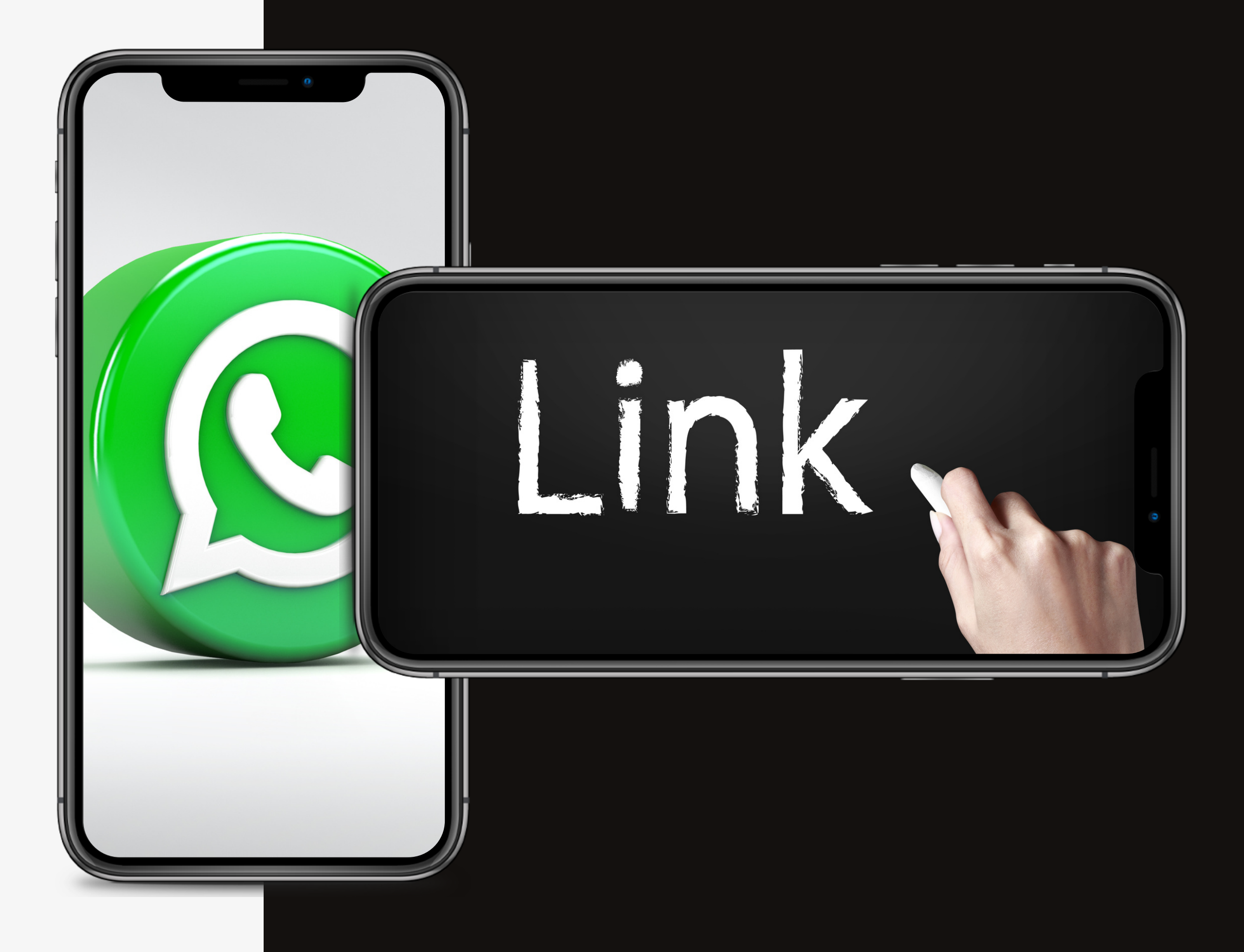

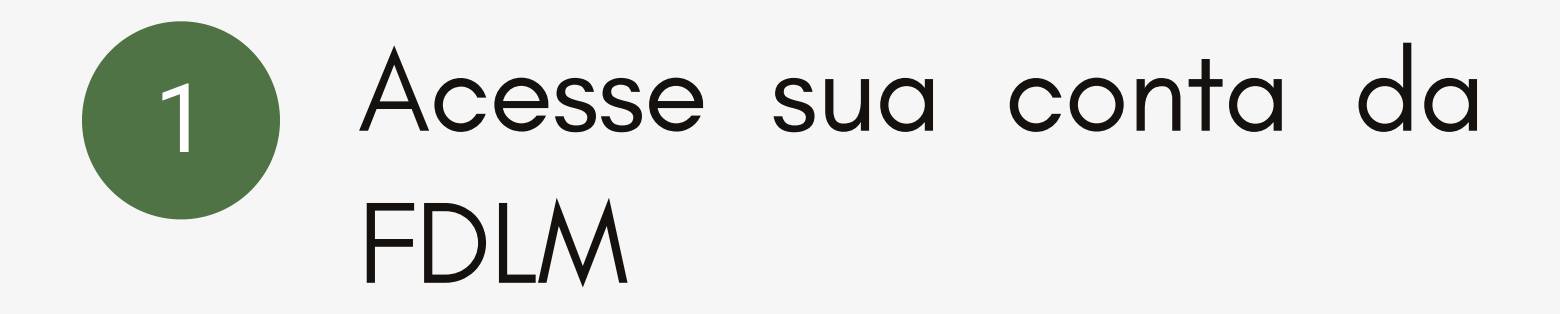

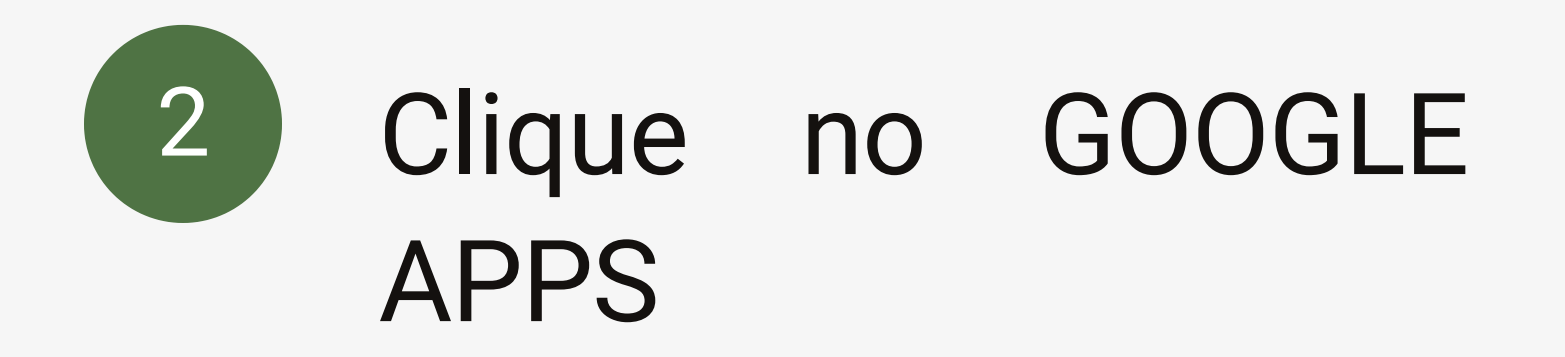

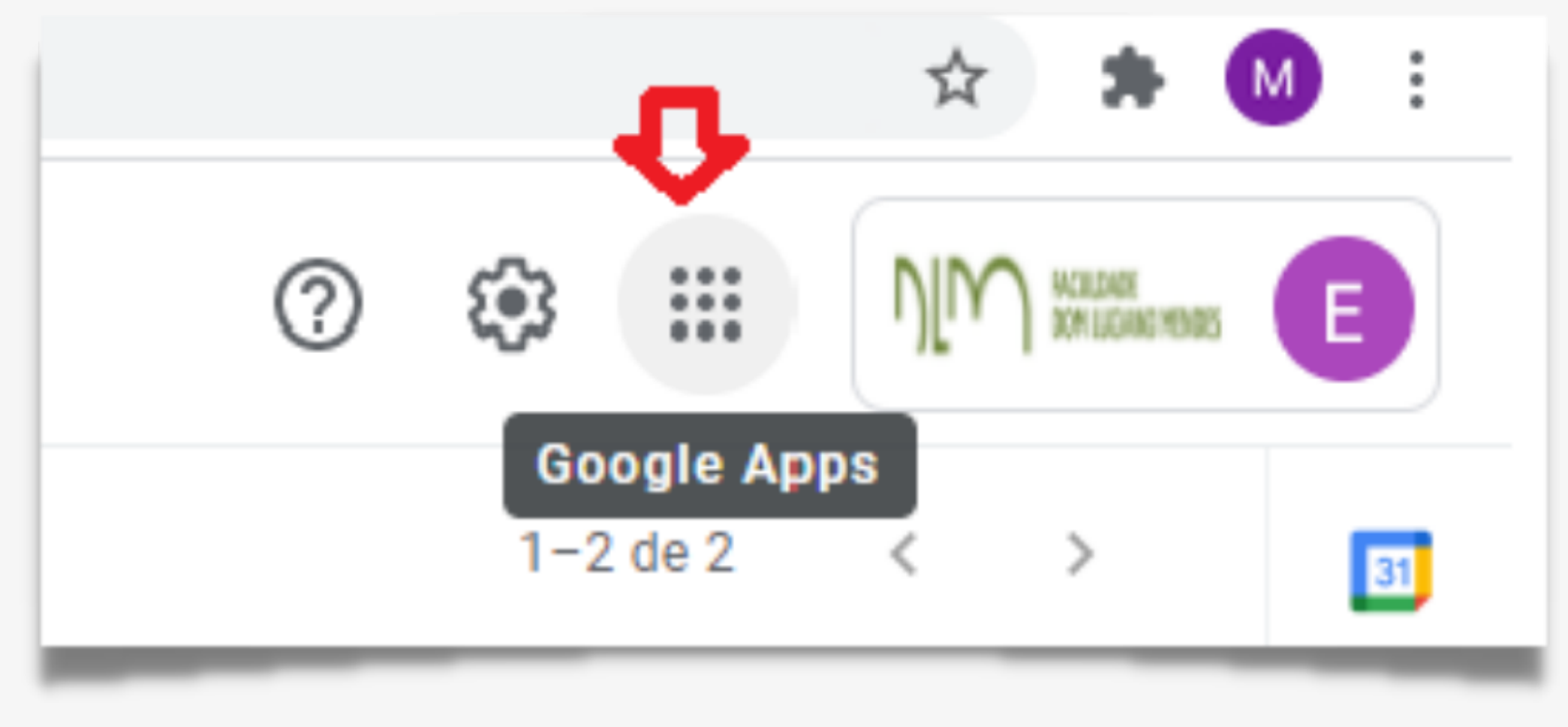

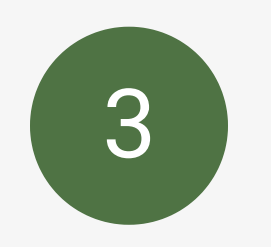

# 3 Clique no drive

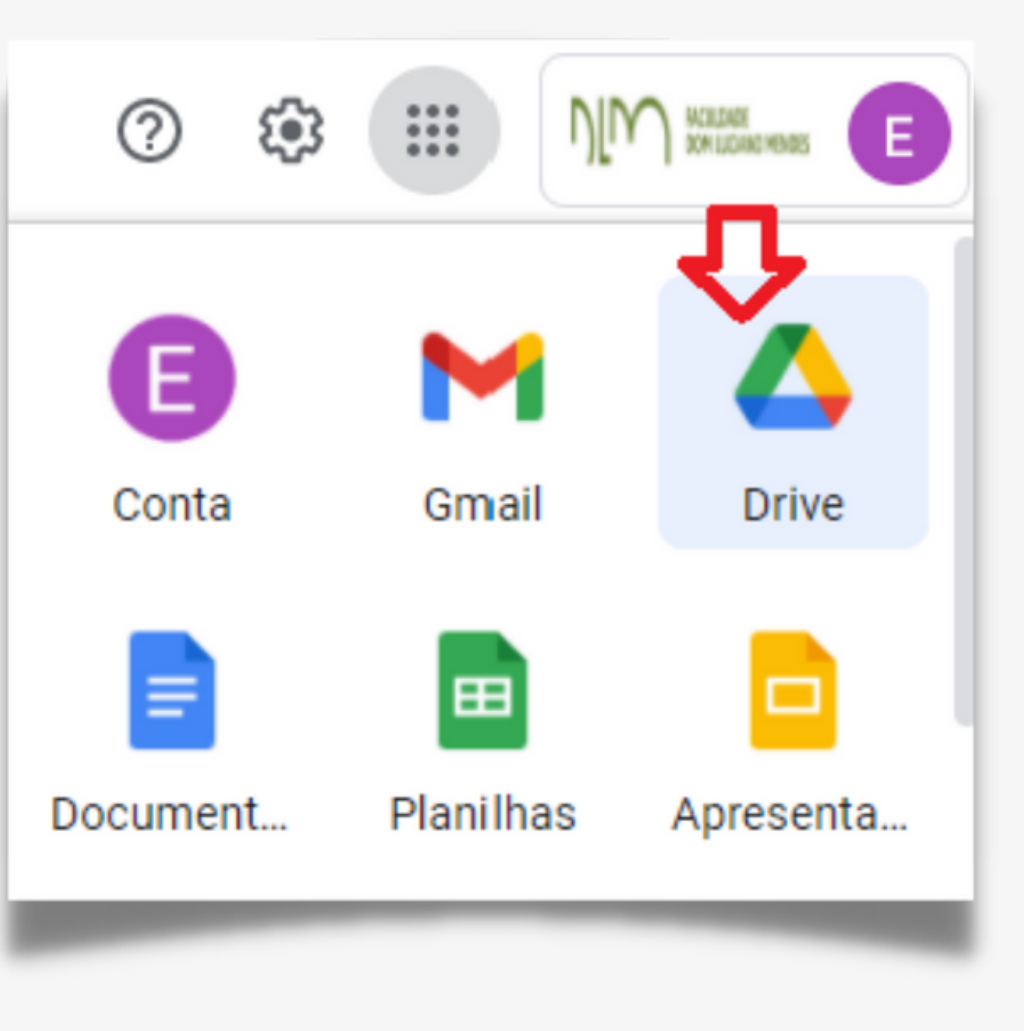

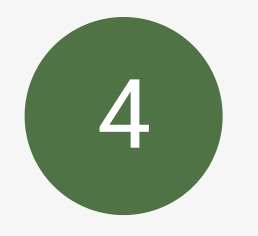

### 4 Depois clique em meu drive e veja os vídeos salvos.

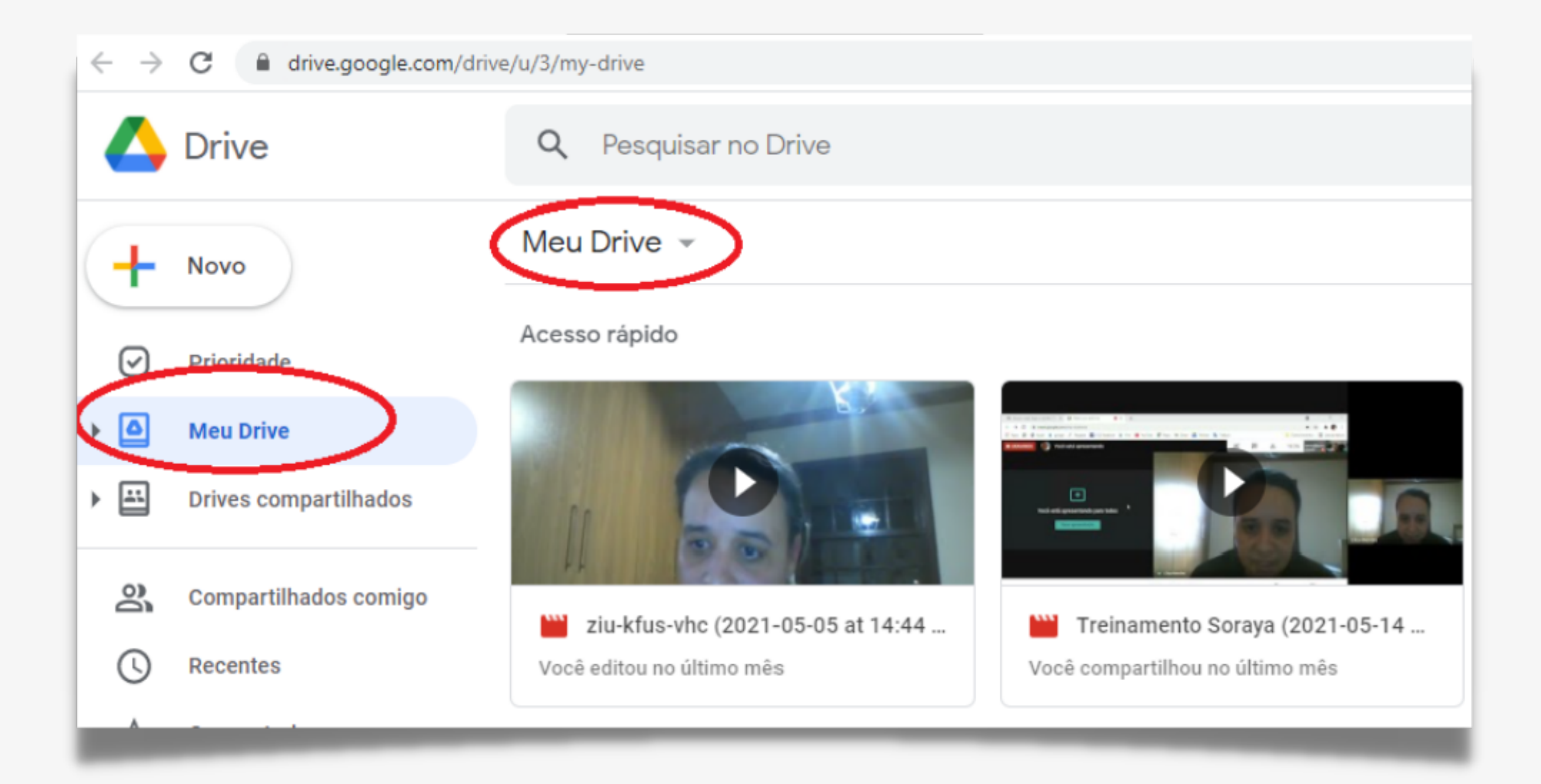

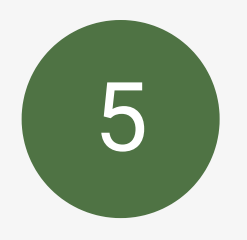

## Para enviar o link da aula, clique em gerar link

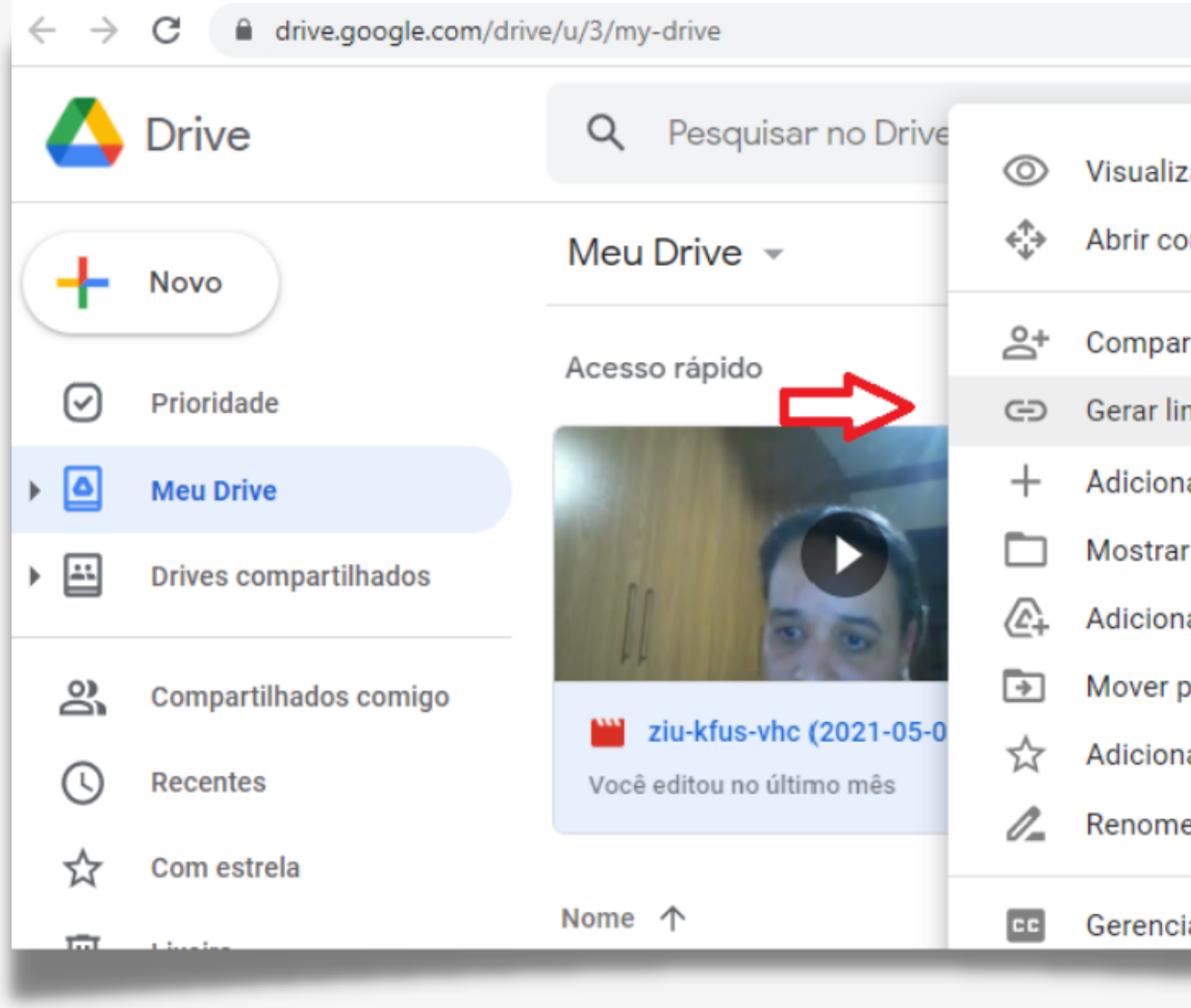

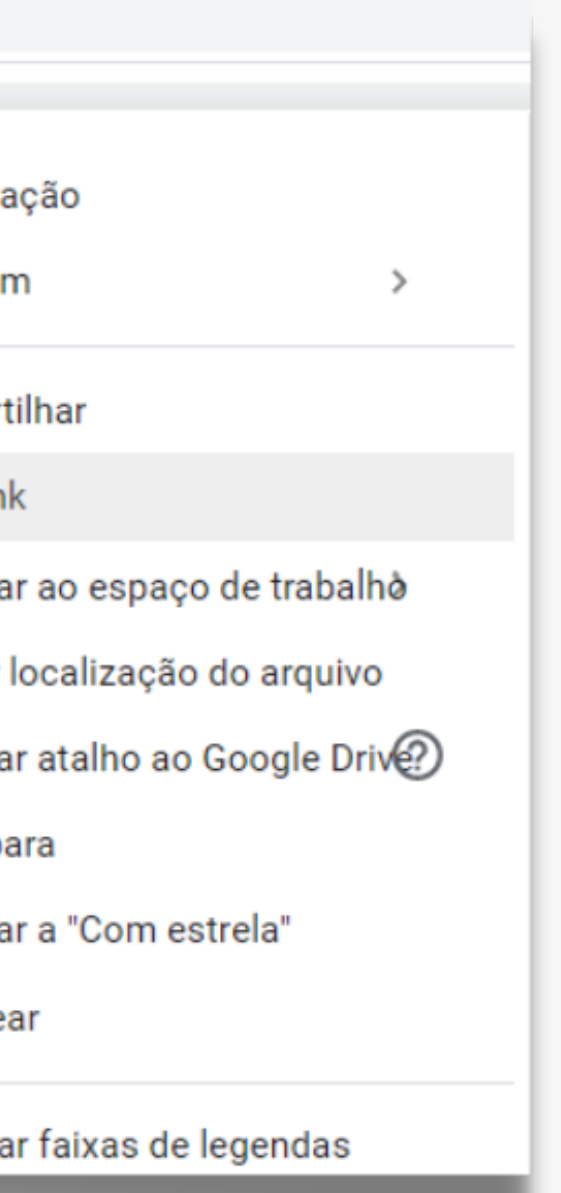

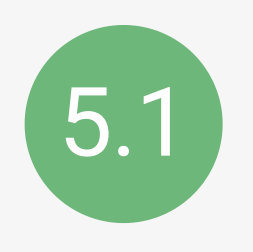

### 5.1 Clique em RESTRITO

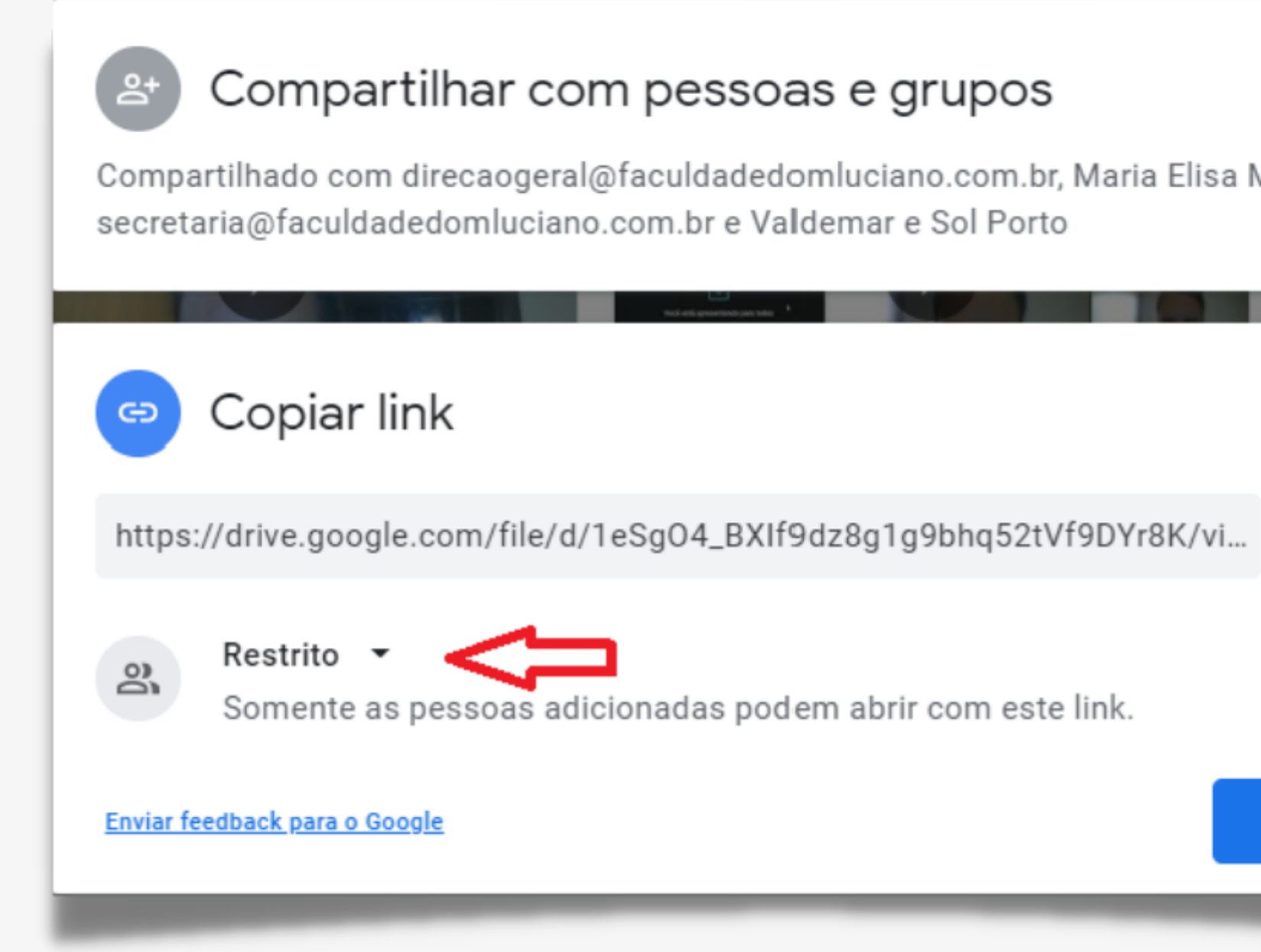

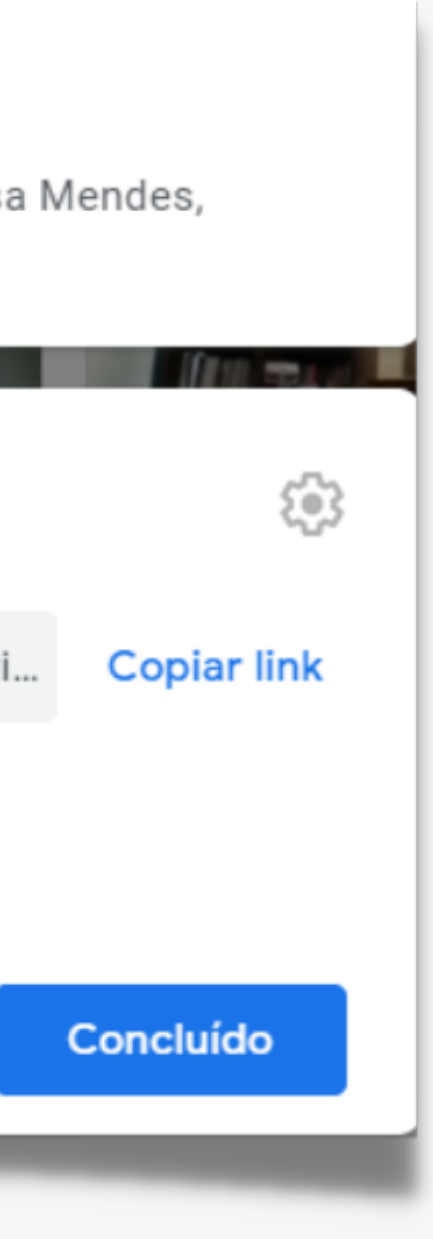

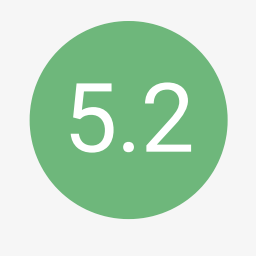

### Logo após, selecione a opção: Qualquer pessoa com o link

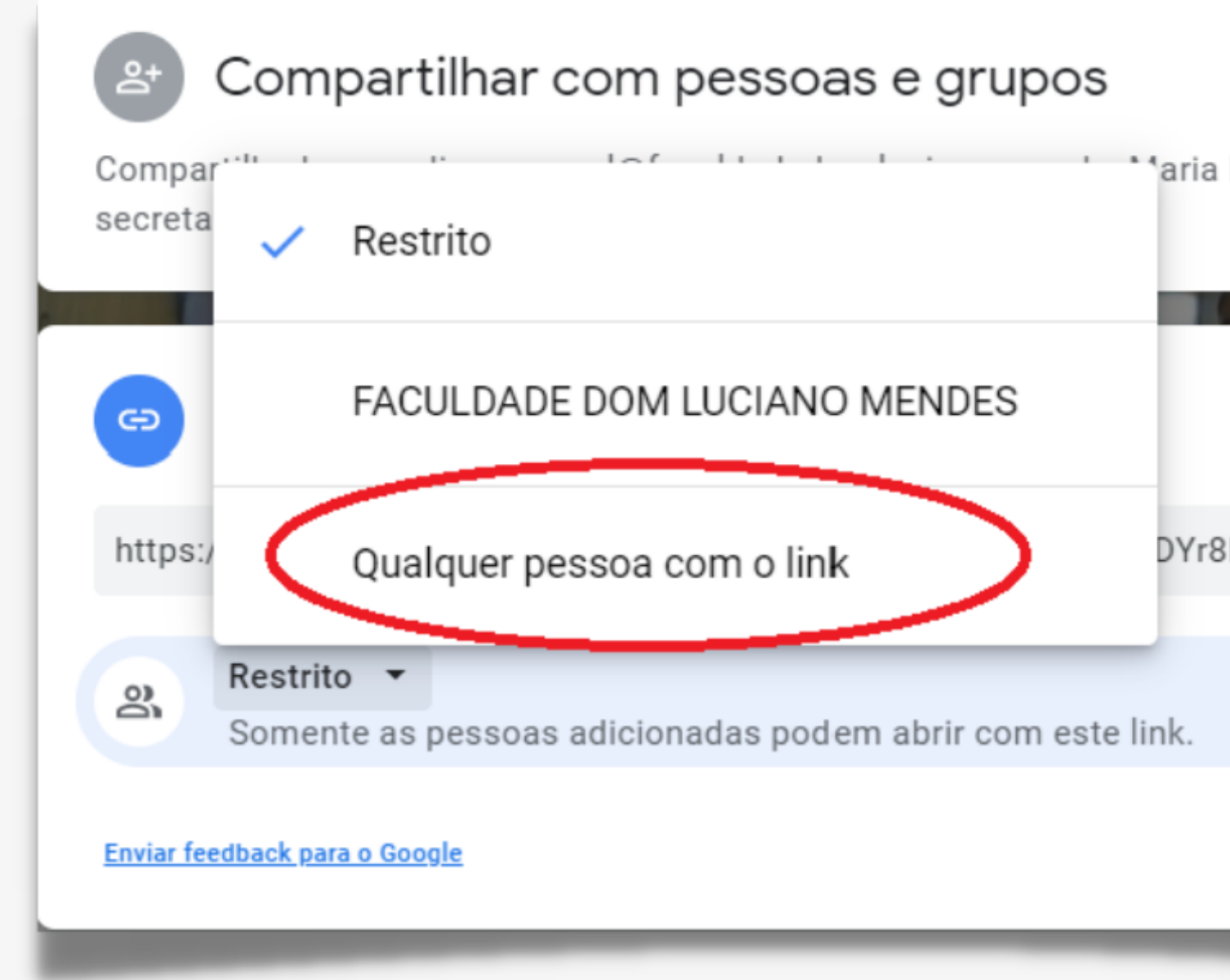

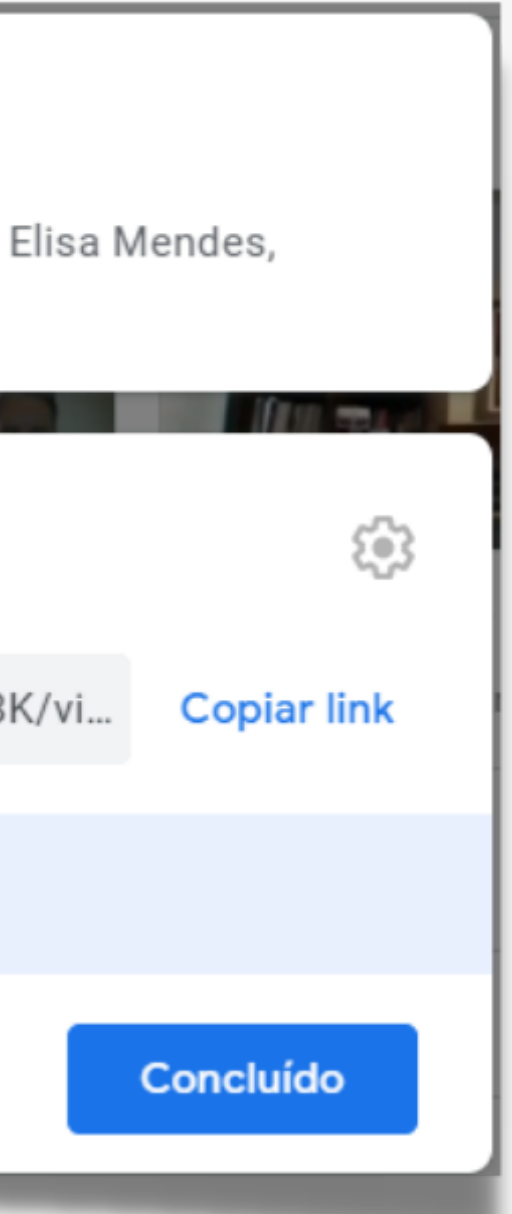

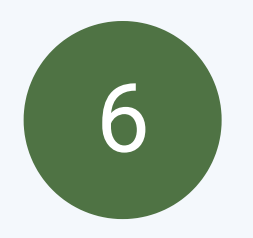

## Finalmente copie o link e clique em **Concluído**

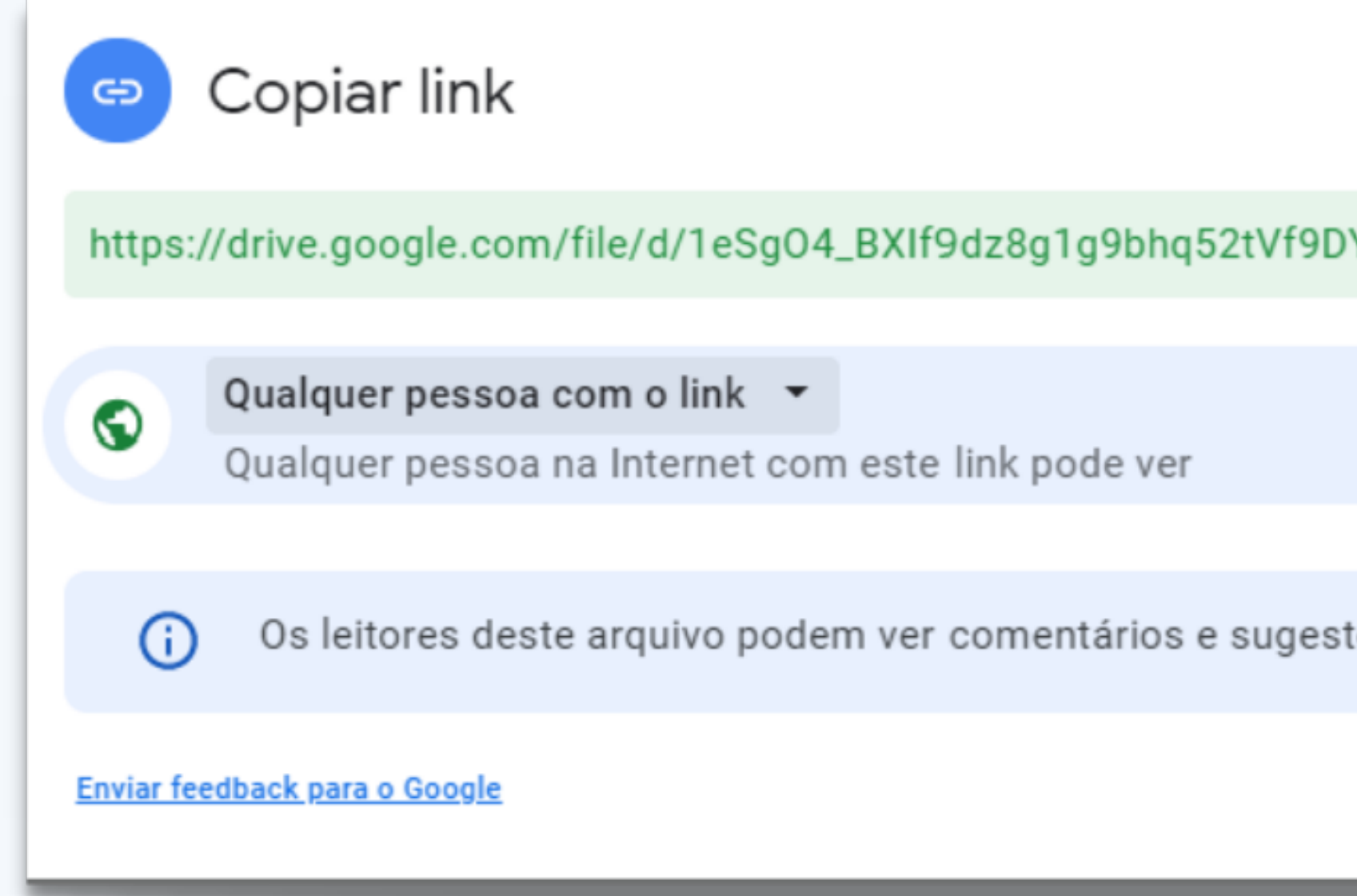

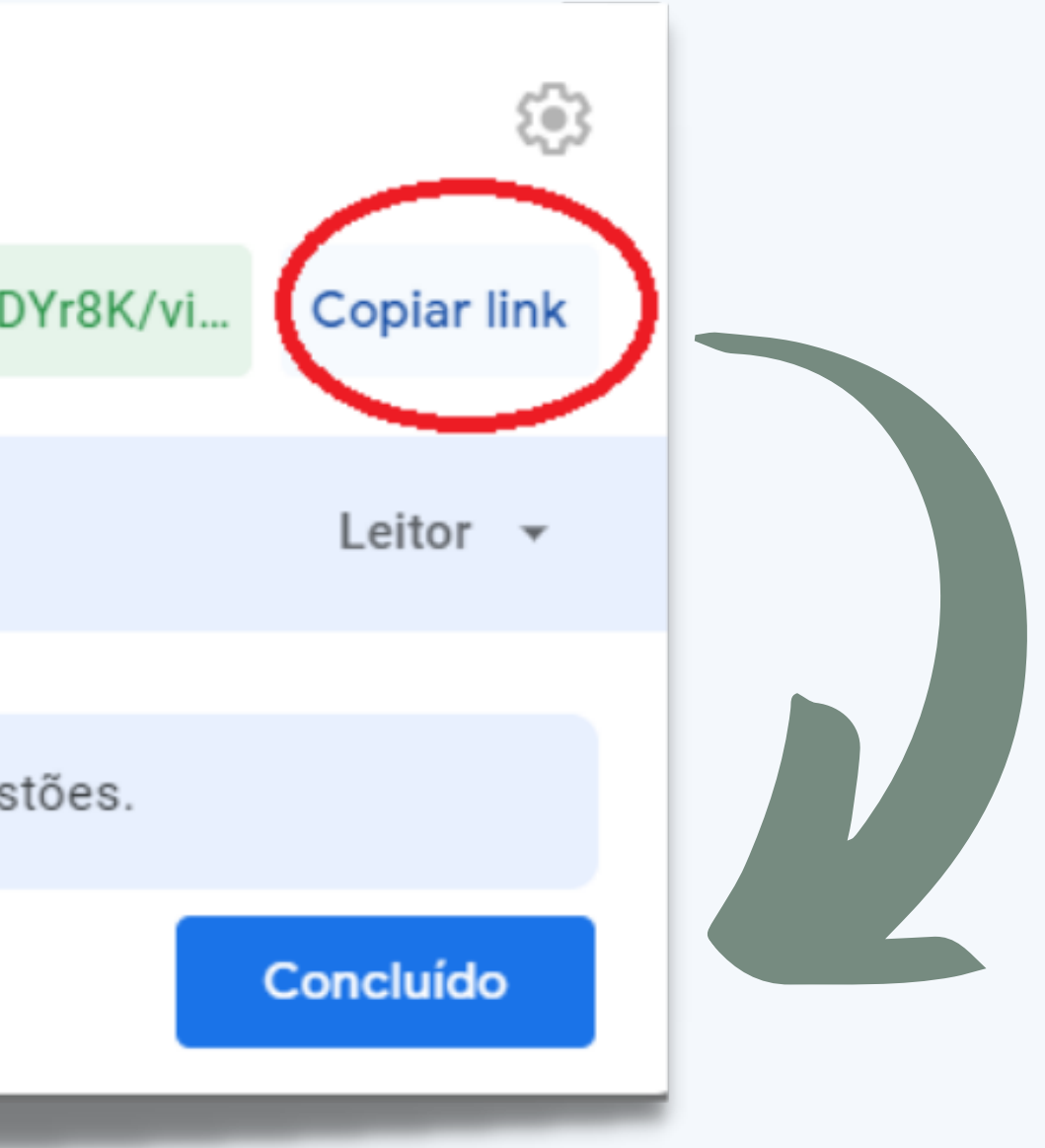

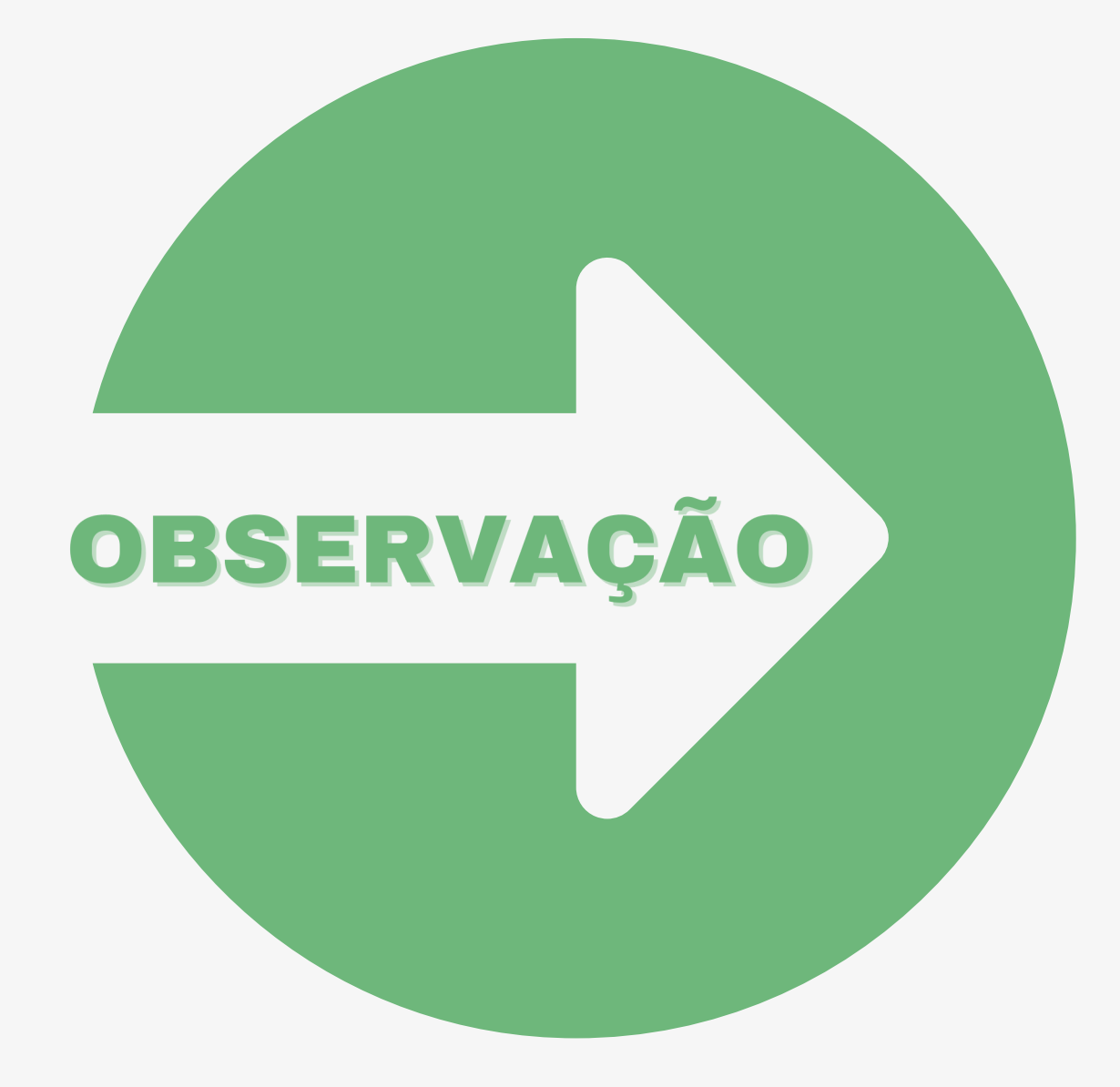

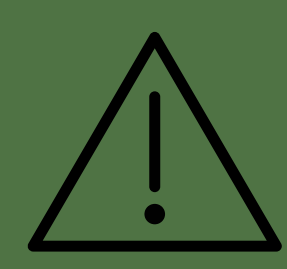

**Ao final da aula, você deve clicar em interromper a gravação para gerar o vídeo da aula no drive.**

# **Boa aula!**

Faculdade Dom Luciano Mendes

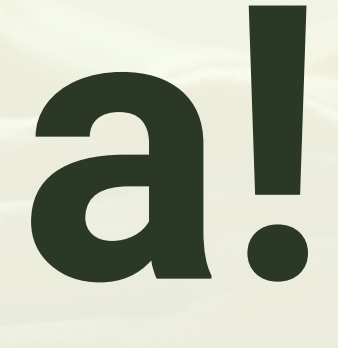